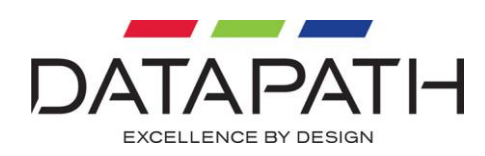

# VQS-01 User Manual

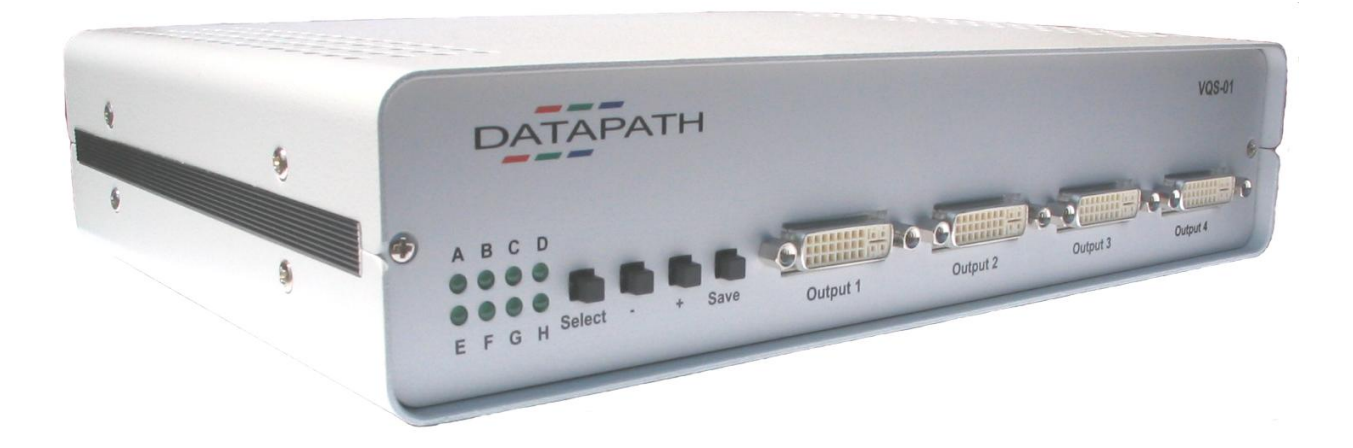

### **Datapath Limited** Alfreton Road, Derby, DE21 4AD, England Tel: +44 (0) 1332 294441 Fax: +44 (0) 1332 290667 Email: sales@datapath.co.uk Web: http://www.datapath.co.uk

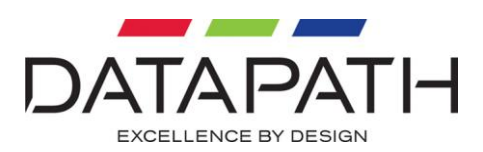

## **Contents**

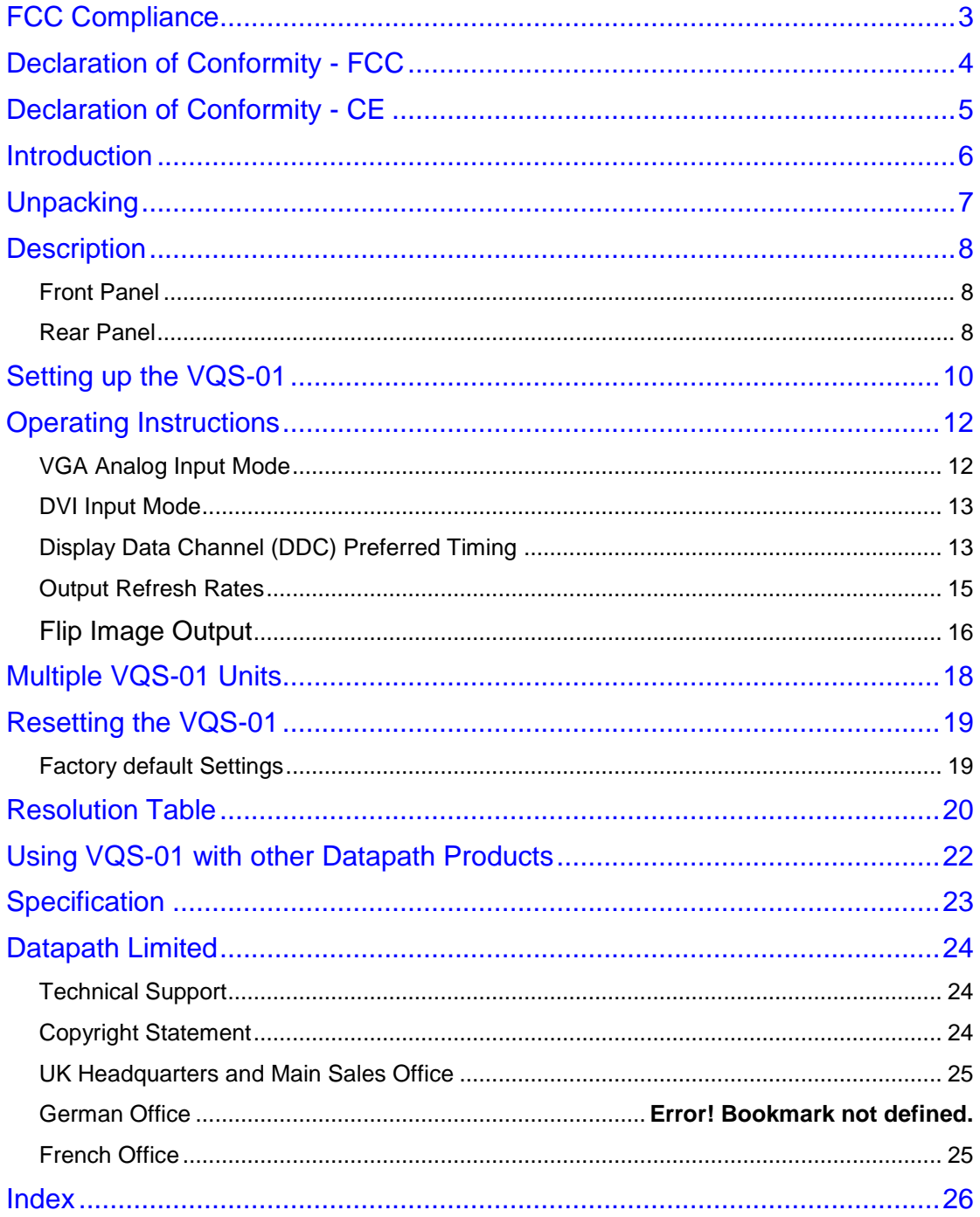

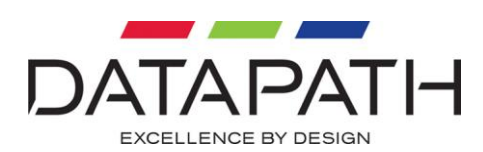

## <span id="page-2-0"></span>FCC Compliance

Federal Communications Commission Statement

This device complies with FCC Rules Part 15. Operation is subject to the following two conditions:

- This device may not cause harmful interference, and
- This device must accept any interference received, including interference that may cause undesired operation.

This equipment has been tested and found to comply with the limits for a Class B digital device, pursuant to Part 15 of the FCC Rules. These limits are designed to provide reasonable protection against harmful interference in a commercial, industrial or business environment. This equipment generates, uses and can radiate radio frequency energy and, if not installed and used in accordance with the manufacture's instructions, may cause harmful interference to radio communications. However, there is no guarantee that interference will not occur in a particular installation. If this equipment does cause harmful interference to radio or television reception, which can be determined by turning the equipment off and on, the user is encouraged to try to correct the interference by one or more of the following measures:

- Re-orient or relocate the receiving antenna.
- Increase the separation between the equipment and the receiver.
- Connect the equipment to an outlet on a circuit different from that to which the receiver is connected.
- Consult the dealer or an experienced radio/TV technician for help.

**Warning! Any changes or modifications to this product not expressly approved by the manufacturer could void any assurances of safety or performance and could result in violation of Part 15 of the FCC Rules**.

Reprinted from the Code of Federal Regulations #47, part 15.193.1993. Washington DC: Office of the Federal Register, National Archives and Records Administration, US Government Printing Office.

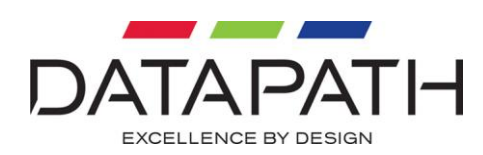

# <span id="page-3-0"></span>Declaration of Conformity - FCC

# **DECLARATION OF CONFORMITY**

Per FCC Part 2 Section ". 1077(a)

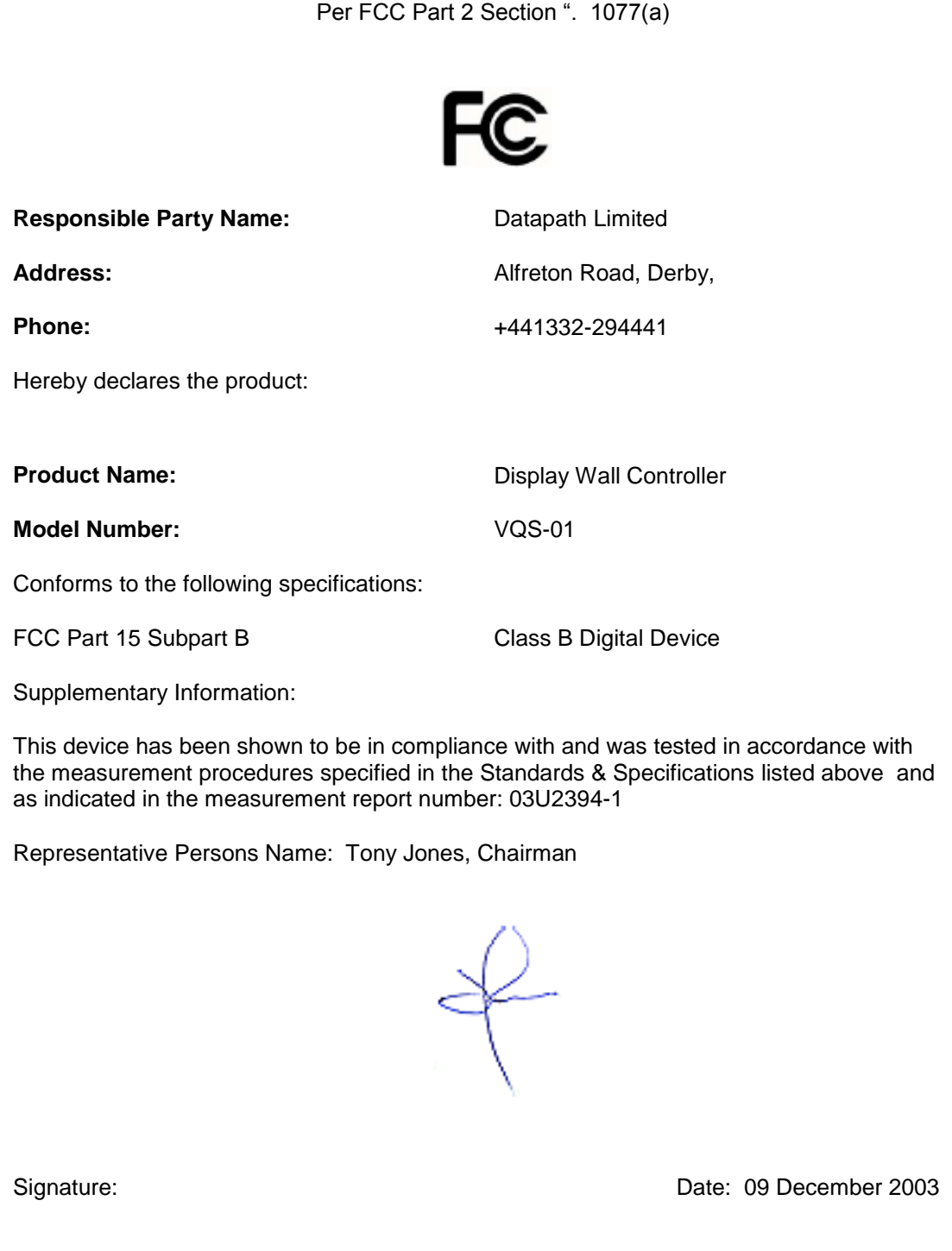

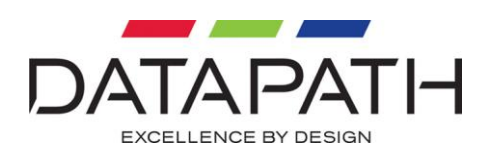

# <span id="page-4-0"></span>Declaration of Conformity - CE

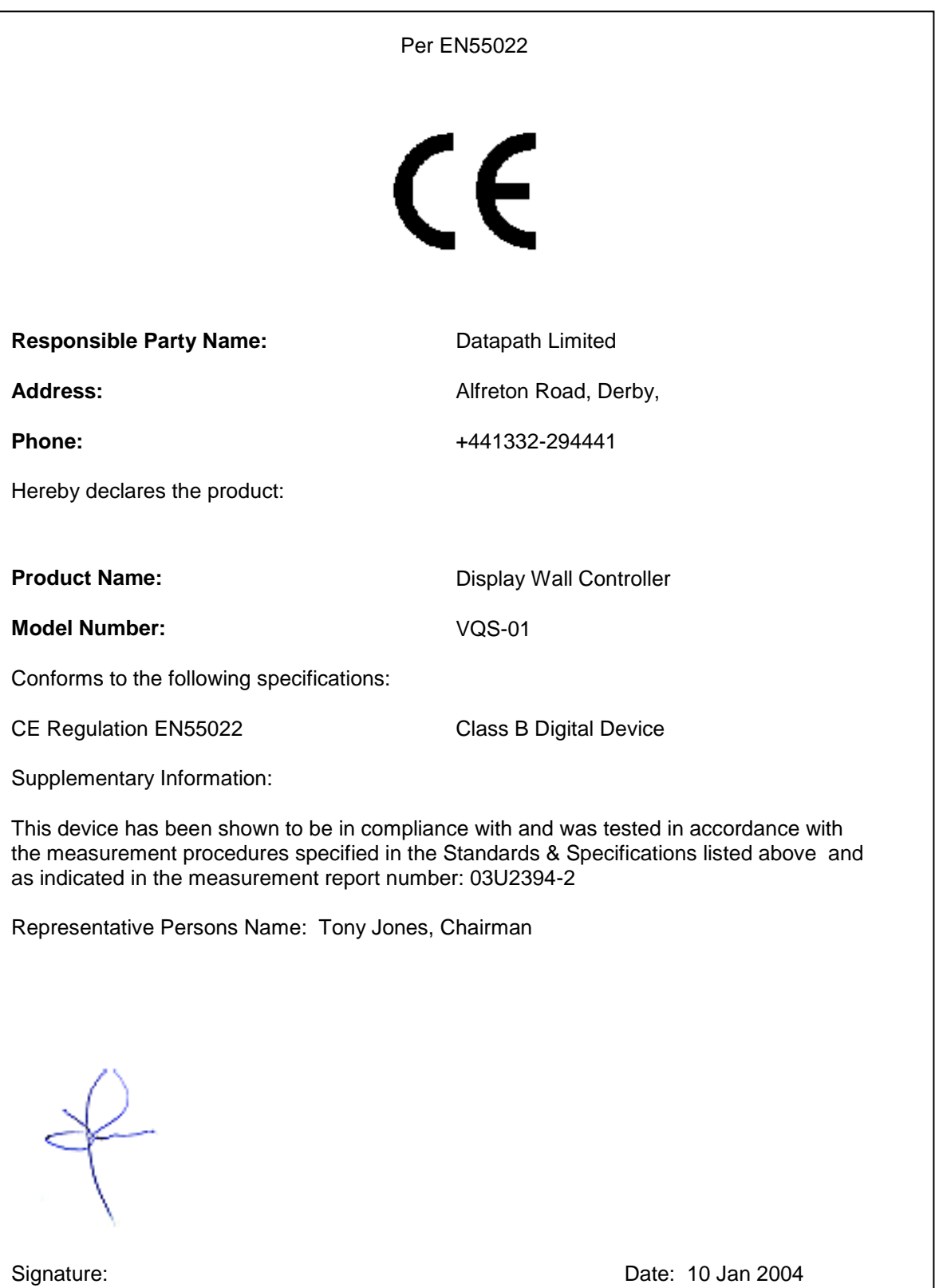

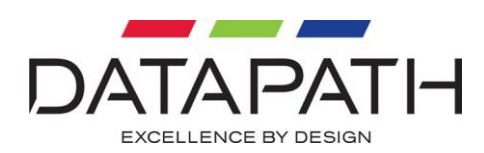

## <span id="page-5-0"></span>**Introduction**

The Datapath VQS-01 is a display wall controller that connects to the VGA output of any PC and displays the image across four screens. Each screen displays a quarter of the VGA image in a 2 x 2 format, as shown below.

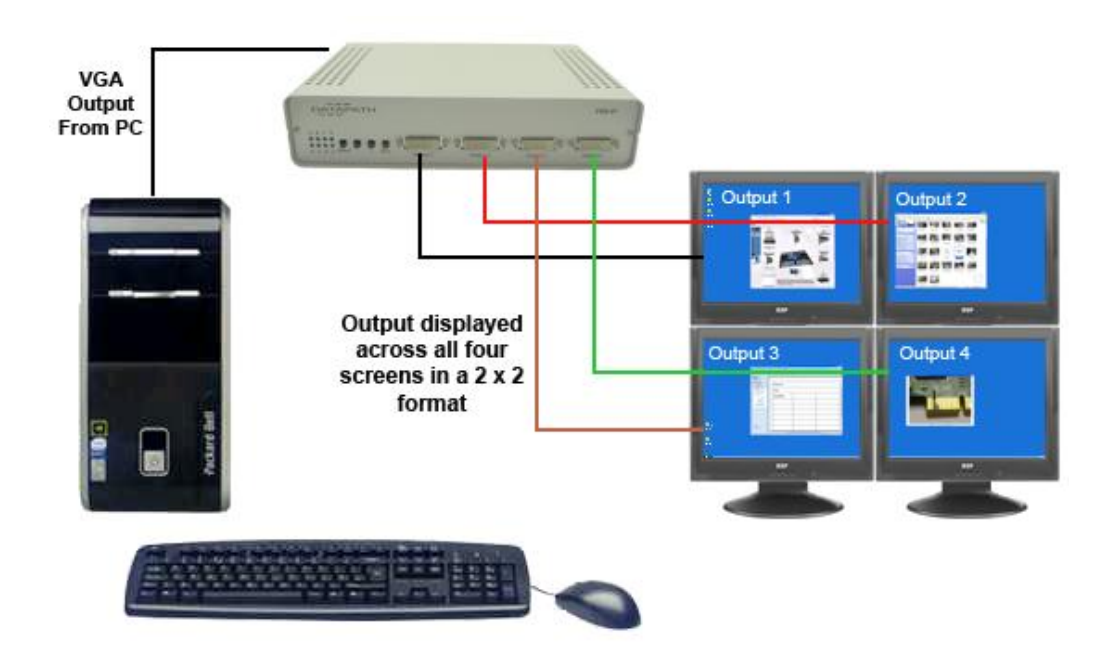

If used in conjunction with the Datapath range of multi-screen graphics cards, large display walls may be constructed by connecting the outputs of each graphics card to VQS-01 units.

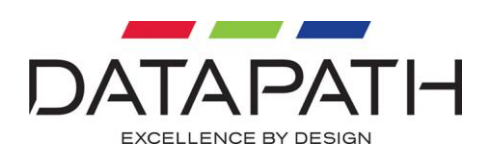

## <span id="page-6-0"></span>**Unpacking**

Your packing box should contain the following items:

- The VQS-01 Display Wall Controller.
- The VQS-PSU Power supply unit.
- User Manual.

#### **Note:**

**We recommend that you do not discard the packing box until you are completely satisfied with the VQS-01, and it is fully installed and working correctly. We also recommend that you make note of the serial number of the controller in a prominent place before you connect it to the computer. This should hasten any query should you need to contact our Technical Support Department. The serial number is displayed on the VQS-01 and the box label.**

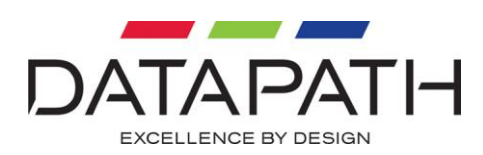

## <span id="page-7-0"></span>**Description**

## <span id="page-7-1"></span>Front Panel

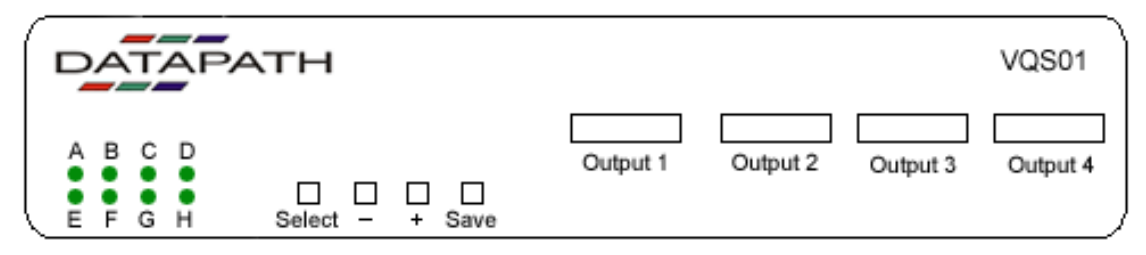

The front panel is made up of 3 specific areas:

- The LED panel.
- The Adjustment Buttons.
- Output Sockets

### LED's

The LED's are marked A - H and are used to identify various operations of the VQS-01. The LED panel is covered in more detail later.

### Adjustment Buttons

Adjustment operations can be made using the four buttons marked **Select, -***,* **+,** and **Save**, again these are covered in more detail later.

## Output Sockets

The output sockets are used to connect the VQS-01 to your four display monitors.

## <span id="page-7-2"></span>Rear Panel

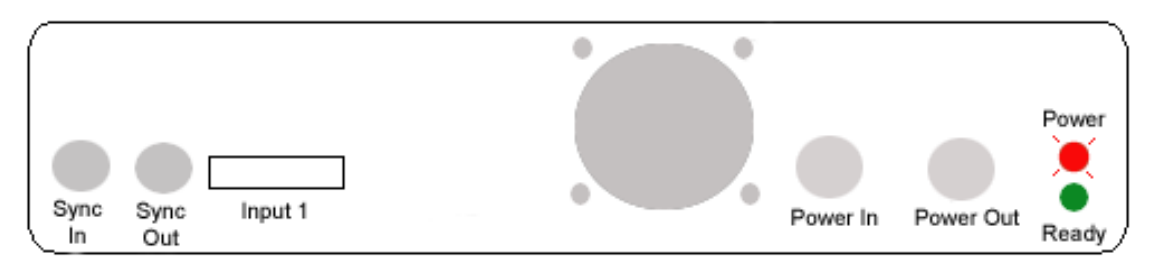

The rear panel is made up of four specific areas:

- Sync sockets.
- Input sockets
- Power sockets
- Power LED's

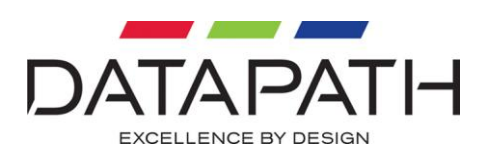

## Sync Sockets

The Sync sockets are used when multiple VQS-01's are connected together and it is required that all displays be locked. For most applications this is not necessary therefore connecting Sync in and out sockets is not normally required. For applications that do require all displays to be locked the following connections should be made:

- The first VQS-01 (Sync Out) conntects to the second VQS-01 (Sync In).
- The Second VQS-01 (Sync Out) connects to the third VQS-01 (Sync In) and so on.

#### **Warning! The equipment can be damaged if the Sync sockets are not connected as described above.**

### Input Sockets

The **Input** socket is used to connect the input source to the VQS-01.

### Power Sockets

The **Power In** socket is where the power source is connected to the VQS-01. The VQS-PSU supplied with the VQS-01 is plugged into the **Power In** socket. The **Power Out** socket can be used if you possess a more powerful Power Supply Unit (PSU) which can link to multiple VQS-01 controllers. Datapath do not supply such power supply units.

#### Power and Ready LED's

The **Power** and **Ready** LED's indicate phases of operation, details of which are highlighted later in the manual.

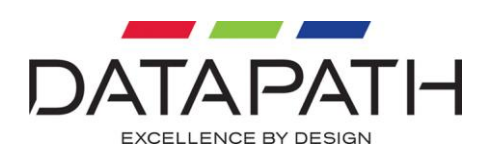

## <span id="page-9-0"></span>Setting up the VQS-01

- Ensure the power supply for the PC is disconnected.
- Connect the VGA ouput from the PC to the **Input** socket on the rear of the VQS-01.
- Connect the four displays to the output sockets on the front panel of the VQS-01 as per the following illustration:

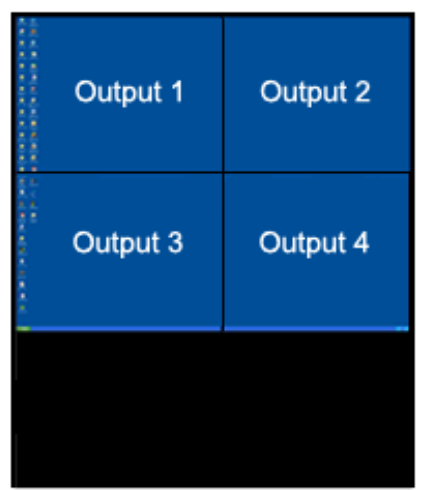

- Connect the VQS-PSU to the VQS-01 and switch on the power supply.
- Power up the PC.

The **Power** LED located on the rear panel will illuminate to indicate that power has successfully been applied to the unit.

When power is introduced to the VQS-01 the unit will carry out a self test.

During operation, the VQS-01 will continuously determine the type of input, either analog VGA or digital DVI.

If the **Ready** LED is not illuminated, this indicates that the unit is trying to locate a display mode. If the LED is blinking the unit does not recognise the display mode of the PC and therefore the display mode should be changed.

When the VQS-01 is powered up the **Ready** LED will go off for a short time then stay illuminated. This indicates that the input display mode has been detected successfully.

If the **Ready** LED is illuminated on power up and stays on, this indicates that no signal has been connected.

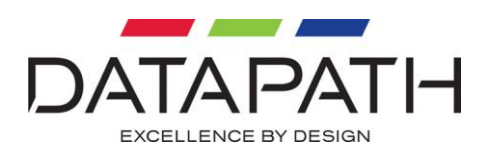

The LED's on the front panel will indicate analog VGA or DVI input as follows:

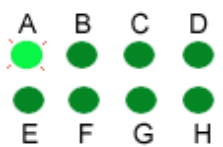

Indicates a valid analog VGA mode detected.

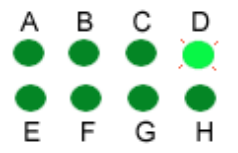

Indicates a valid DVI mode detected

If neither the "A" nor "D" LED's are illuminated this indicates that a valid video input has not been connected or has been connected incorrectly.

### **Note:**

**In order to modify the settings of the VQS-01 using the select buttons you must have a valid video input signal connected.**

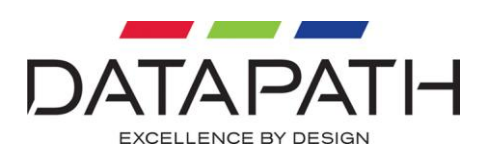

## <span id="page-11-0"></span>Operating Instructions

## <span id="page-11-1"></span>VGA Analog Input Mode

When the VQS-01 is powered up successfully and the LED indicator "A" is illuminated. This indicates that an analog VGA input mode has been selected.

If none of the LED indicators are on, check to ensure all cables are correctly fitted to the appropriate sockets.

Once the LED indicator is illuminated, the VQS-01 will display the VGA video source across all four screens in a 2 x 2 format as illustrated in the Introduction

When using a VGA analog source it may be necessary to make minor adjustments to the picture to enhance position and quality. These adjustments are saved on a per-input mode basis, see page 19 for a list of supported input resolutions/refresh rates.

To make adjustments, press the **Select** button located on the front panel until the mode you require is displayed on the LED. The LED display will indicate which picture adjustment has been selected as follows.

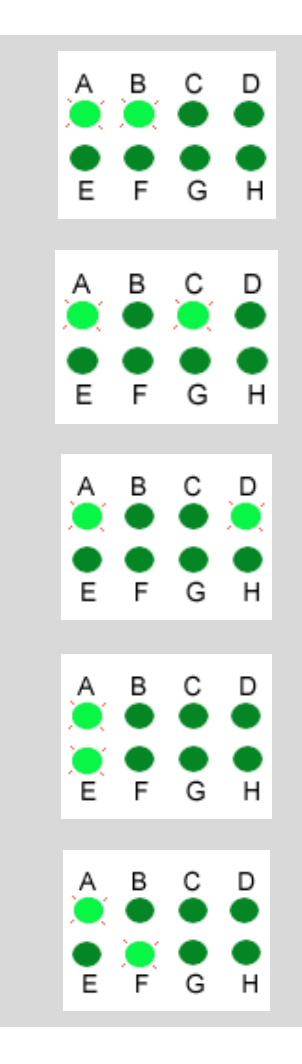

#### **Sample Clock Adjustment**

Using the **+** and **-** buttons the sample clock can be adjusted

### **Clock Phase Adjustment**

Using the **+** and **-** buttons the Clock Phase can be adjusted

#### **Horizontal Position Adjustment**

Using the **+** and **-** buttons the horizontal position can be adjusted. i.e. the display can be moved left and right.

#### **Vertical Position Adjustment**

Using the **+** and **-** buttons the vertical position can be adjusted. i.e. the display can be moved up and down

#### **Brightness**

Using the **+** and **-** buttons the image brightness can be adjusted

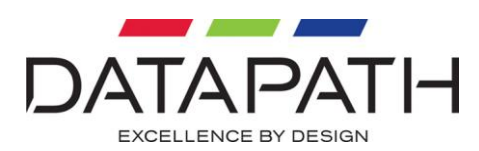

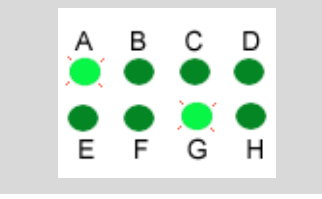

#### **Contrast**

Using the **+** and **-** buttons the image contrast can be adjusted.

It is possible to save the settings for the particular VGA mode.

Once adjustments have been made, press the **Save** button and the VGA mode will be saved for future use.

### <span id="page-12-0"></span>DVI Input Mode

If you have a DVI VGA source then the LED indicator panel will differ. As explained earlier, when the VQS-01 is powered up it will detect what source is connected, if the source is DVI then the LED panel will illuminate as follows:

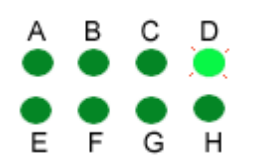

The "D" indicating a valid DVI source.

The VQS-01 automatically detects the signal and translates it to the most optimum display, therefore, the adjustments to the **sample clock**, **clock phase**, **positioning**, **brightness** and **contrast** are not required.

Other adjustments may be made for both analog and digital DVI sources as follows.

## <span id="page-12-1"></span>Display Data Channel (DDC) Preferred Timing

The DDC Preferred Timing is read from the VQS-01 by the PC BIOS and operating system to determine a preferred resolution on power-up. The Preferred Timing is read using the DDC output from the VQS-01.

The EDID (Extended Display Identification Data) contains basic information about a monitor and its capabilities. In addition to the preferred timing, the EDID also contains secondary timing information for another resolution.Both the preferred and secondary timing are read by the operating system and graphics software and may be included in a list of userselectable resolutions. The VQS-01 provides the ability to simultaneously change both the preferred and secondary timing.

The following table illustrates how to change the EDID preferred and secondary timings.

To change the mode:

 Use the **Select** button and navigate through the settings until the "A" or "D" LED (depending on if you have analog or digital monitors connected) is lit the "H" LED is lit and the "B and "C" LEDs are **not** lit. At this stage the "E", "F" and "G" LEDs indicate the current mode. Use the + and - buttons to navigate through the available modes as illustrated in the next table. When you reach the last of the available modes it will loop back to the first.

**Note:**

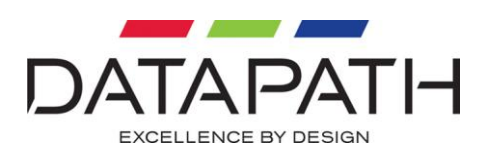

**For illustration purposes the LED panel is indicating that a DVI source is connected i.e. the "D" LED is on. If a VGA source is connected the "A" LED would be illuminated:**

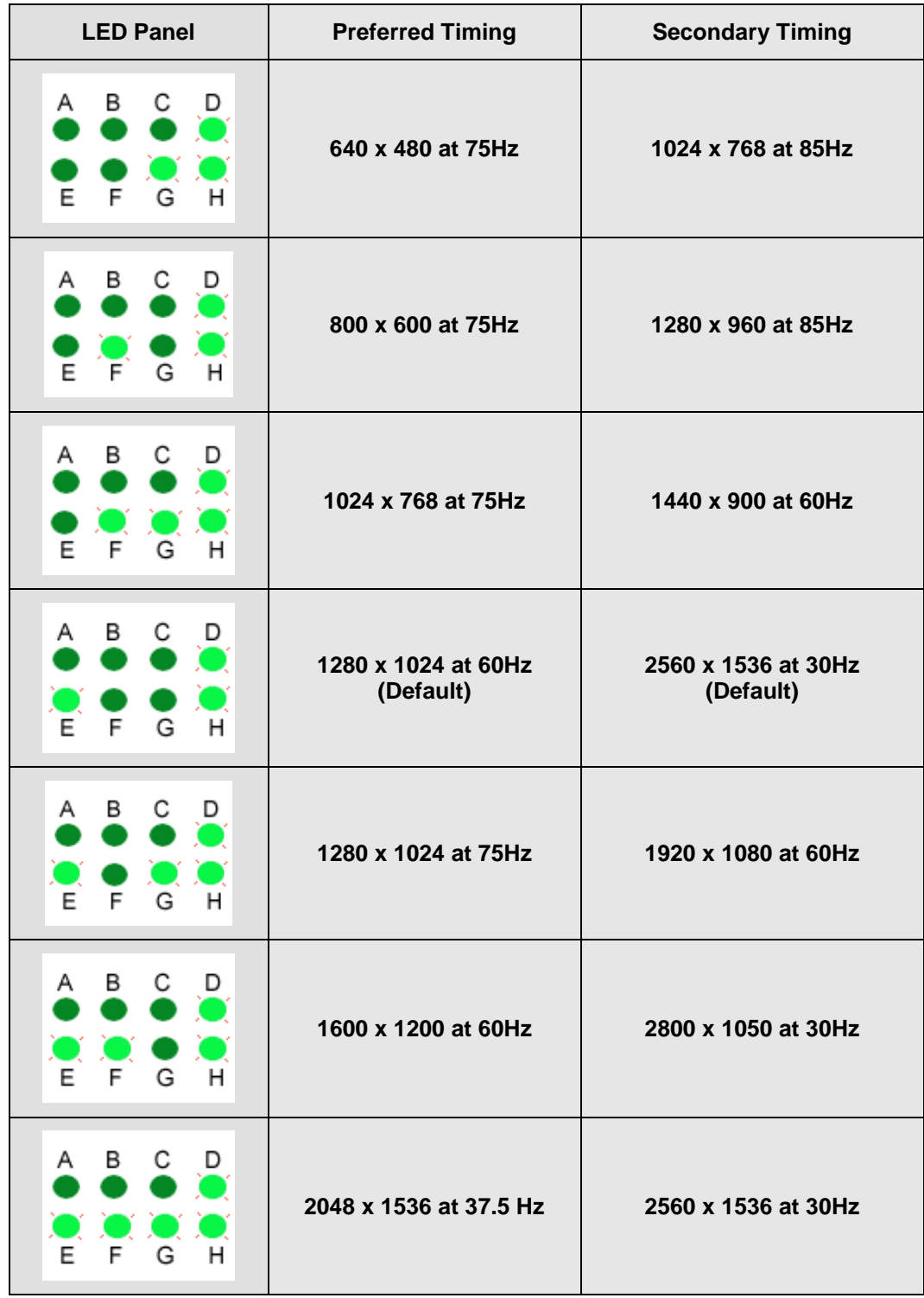

Once the correct mode is selected press the **Save** button

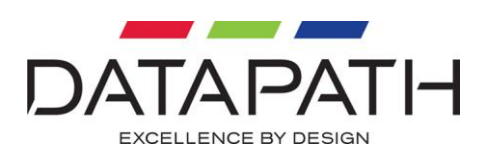

## <span id="page-14-0"></span>Output Refresh Rates

The **Output Refresh Rate** mode enables the user to change the current refresh rate of the display. A different output refresh rate is stored for each supported resolution and refresh rate (see table on page 19).

#### **If the Sync Input is used, changing the settings has no effect as the sync source determines the refresh rate.**

The table below illustrates how to change a specific **Refresh Rate** by navigating through the LED indicators.

To change the **Refresh Rate**:

 Use the **Select** button and navigate through the settings until the "A" or "D" LED (depending on if you have analog or digital monitors connected) is lit as well as the "B" and "C" LED's. Once you have reached this stage the "F", "G" and "H" LEDs indicate the current output refresh rate. Use the + and - buttons to navigate through the available Refresh Rate modes as illustrated in the table on the next page. When you reach the last available refresh rate the LEDs will stop changing.

The "E" LED indicates that the line double feature is enabled. Line doubling is either always enabled, an option, or always disabled depending on the input resolution (See table on page 20). If the line double feature is an option for the current input resolution then it may be enabled by pressing the + button until the "E" light is illuminated.

By default the VQS-01 matches the output frame rate to the input frame rate, this eliminates motion artifacts. It is therefore recommended you adjust the refresh rate using the driving graphics card. If the incoming frame rate is less than 50Hz the outgoing frame rate is double the input rate by default.

### **Note:**

**For illustration purposes the LED panel is indicating that a DVI source is connected i.e. the "D" LED is on. If a VGA source is connected the "A" LED would be illuminated:**

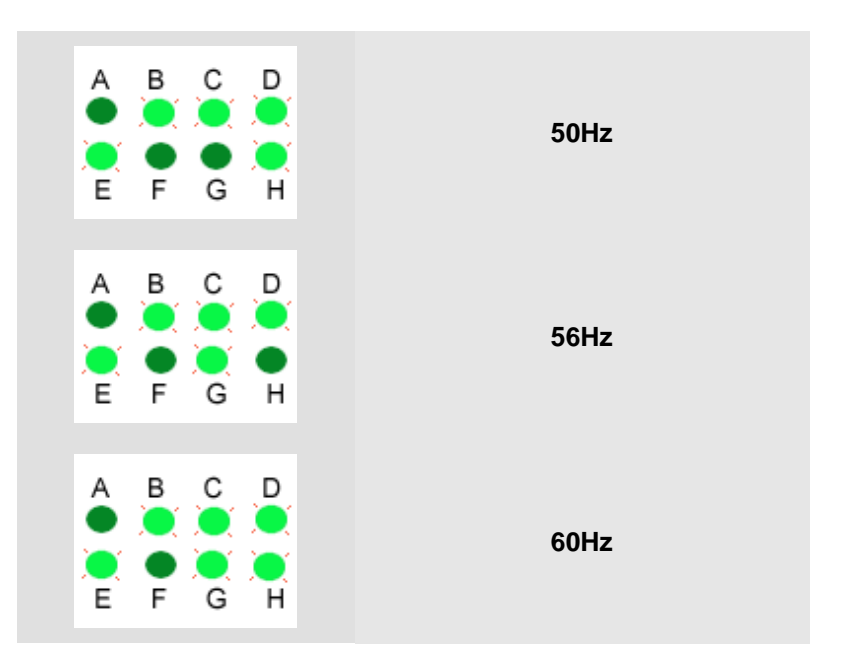

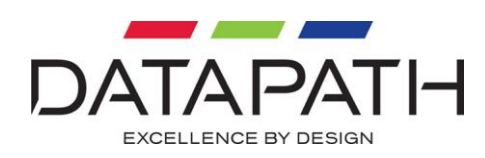

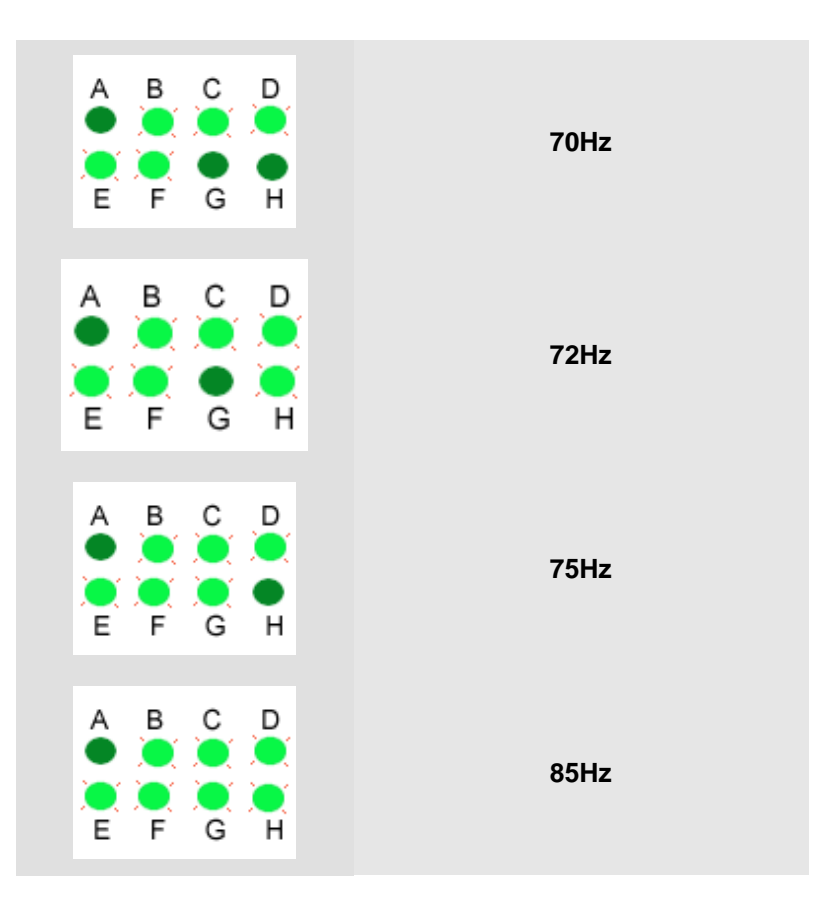

## <span id="page-15-0"></span>Flip Image Output

The **Flip Image Output** option enables the user to display the image as a flipped image i.e. upside down.

To operate the Flip Image Output mode:

- Use the **Select** button and navigate through the settings until the "A" or "D" LED (depending on if you have analog or digital monitors connected) is lit, the "C" LED is lit but the "B" LED is **not** lit.
- Continue to press the **Select** button until the required **Output** has been located. The table below illustrates which LED's should be displayed for which output.
- Use the + and buttons to flip the image.

**Note:**

**For illustration purposes the LED panel in the table is indicating that a DVI source is connected i.e. the "D" LED is on. If a VGA source is connected the "A" LED would be illuminated:**

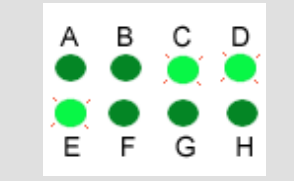

Selecting this series of LED's and using the + and - buttons will flip the image displayed in the top left screen (**Output 1**)

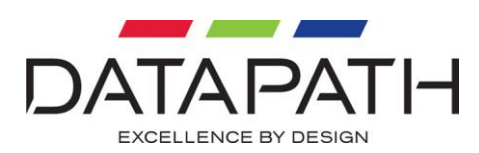

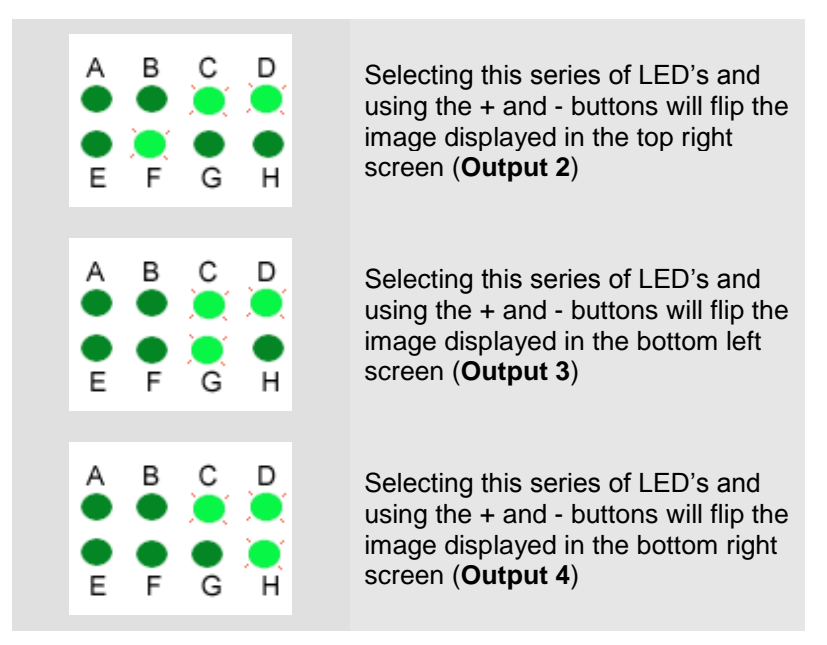

**Note:**

**When making any adjustments to the settings, if the VQS-01 unit detects that no buttons have been pressed for a period of 60 seconds, the unit will revert to the last saved setting for the current mode selected. Settings are also restored if the Select button is pressed until only the "A" or "D" is illuminated:**

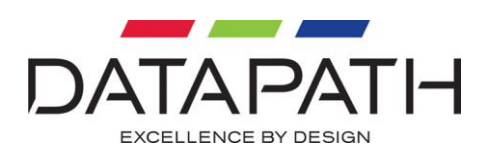

## <span id="page-17-0"></span>Multiple VQS-01 Units

If multiple VQS-01 units are being used to create a larger display wall that requires all displays to be locked then it will be necessary to Gen-Lock all the outputs of each of the VQS-01 units using the **Sync In** and **Sync Out** sockets on the rear panel. For most applications this is not necessary, therefore, the units should not normally be connected.

To Gen-Lock the units, the output from one unit has to be connected to the input of the next one as illustrated below.

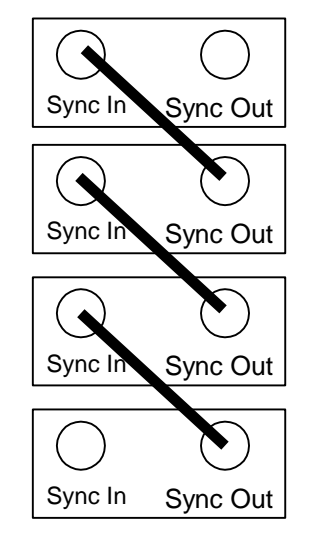

The Sync In socket of the first unit (i.e. the bottom one in the illustration) and the Sync Out socket of the last unit should not be used.

The Refresh Rate is controlled by the first unit.

### **Note:**

**The last unit in the chain SHOULD NOT be looped and connected to the first unit.**

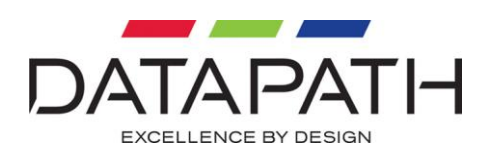

## <span id="page-18-0"></span>Resetting the VQS-01

## <span id="page-18-1"></span>Factory default Settings

The VQS-01 is shipped with a default setting for all modes and options. There may at sometime be a requirement to restore the modes and options to the default settings.

To re-set all the modes and options to the factory default settings:

- Press the **Select,** the **+** and the **Save** buttons simultaneously
- The unit will then illuminate all 8 LED's to confirm the default settings.
- Press **Save** to confirm or **Select** to cancel.

To reset a particular mode or adjustment to the factory default setting the following steps should be taken:

- Navigate to the required mode that you wish to reset, i.e brightness or vertical position for example.
- Press the + and the button simultaneously.
- The "A" or "D" and "B", "C", "E", "F", "G" and "H" will all be lit temporarily to indicate the value has been reset.
- Press **Save** to confirm.

The setting for that particular mode will now be restored to the factory default.

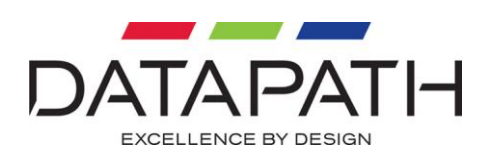

## <span id="page-19-0"></span>Resolution Tables

## VESA Modes Supported by VQS-01

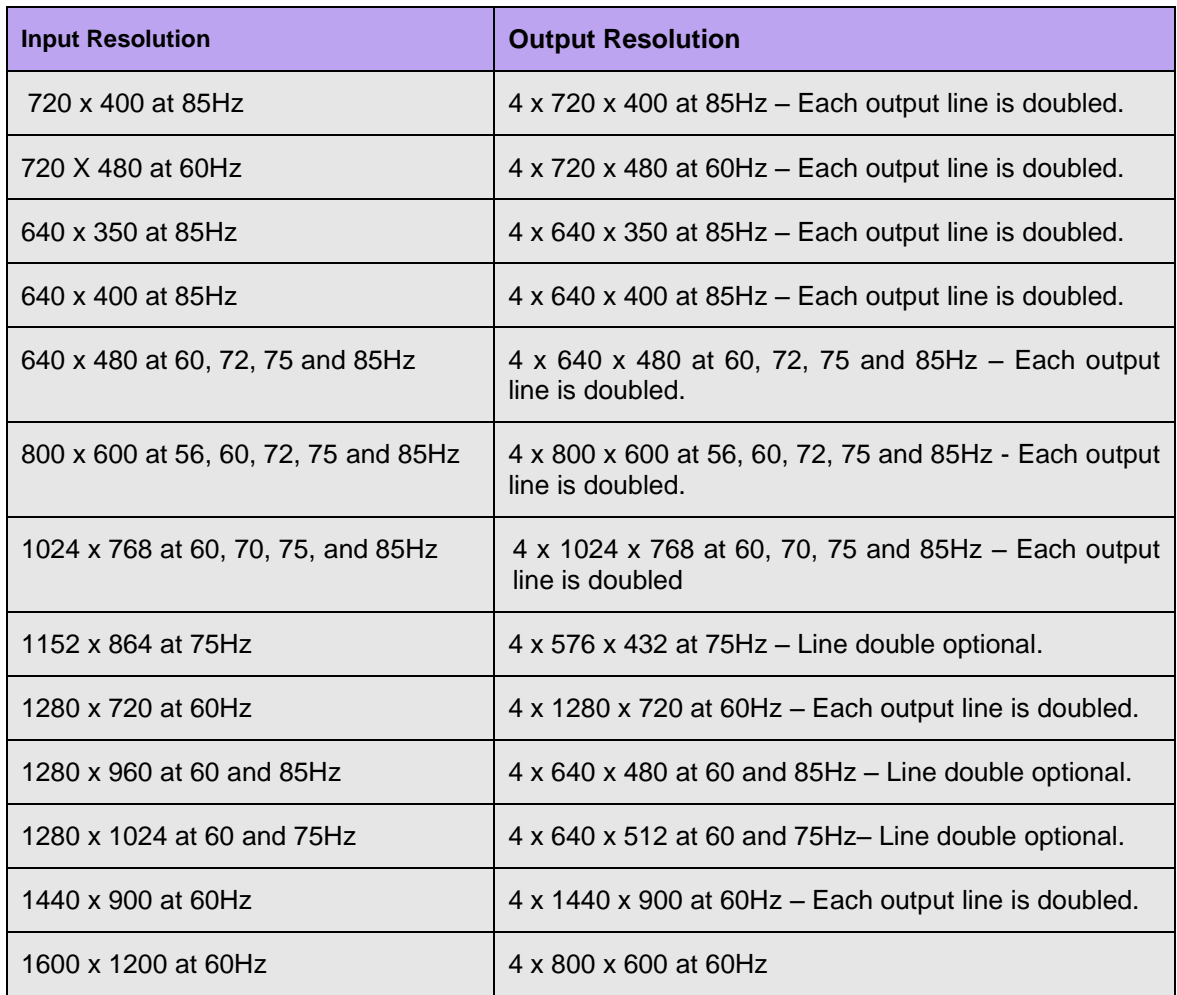

### Datapath Modes Supported by VQS-01. (Requires Datapath Vantage4 with driver V1.03 or iH4 with driver V2.14 or above)

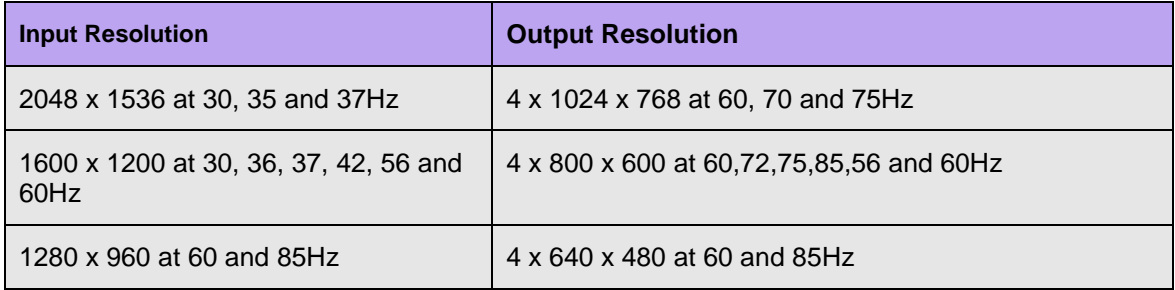

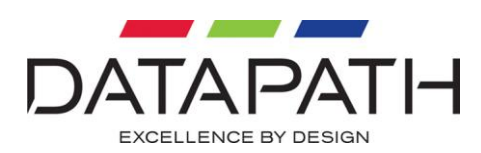

Custom Modes Supported by VQS-01 (Requires customized input mode with specific timing information)

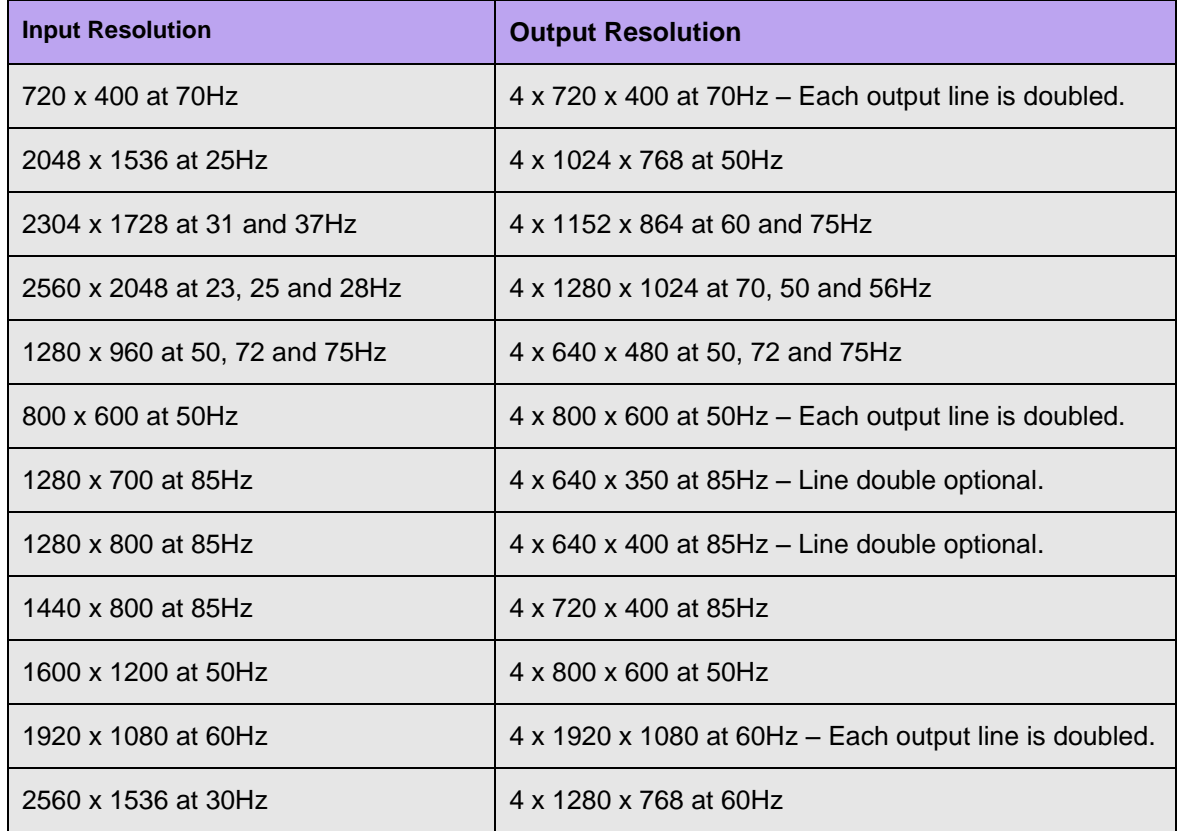

Custom Modes Supported by VQS-01 (May require non-Datapath hardware as well as customized input mode with specific timing information)

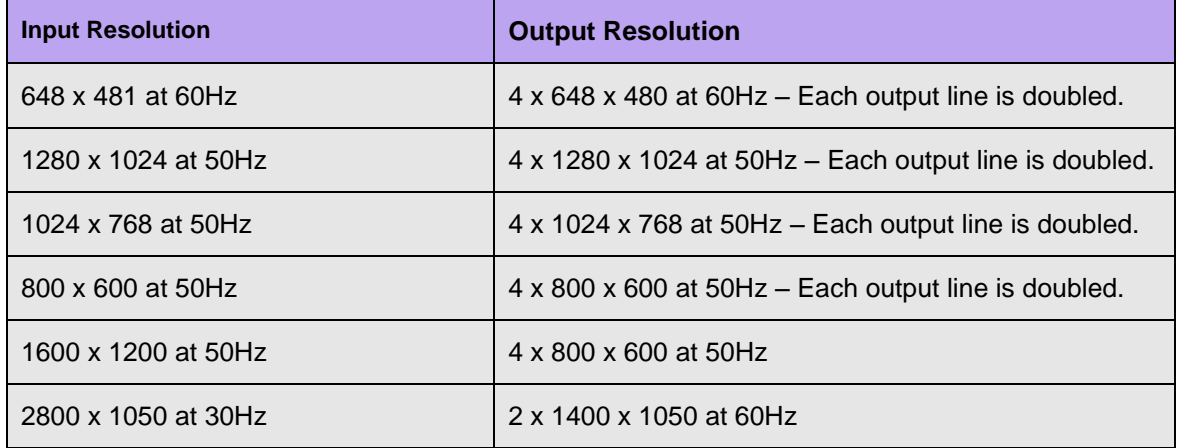

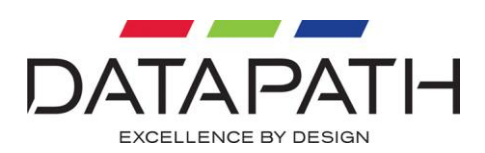

## <span id="page-21-0"></span>Using VQS-01 with other Datapath Products

Up to four VQS-01 controllers can be used with a single Datapath iH4 graphics card. This increases the number of displays to sixteen. Simply connect each iH4 output to a single VQS-01 as shown in the following illustration:

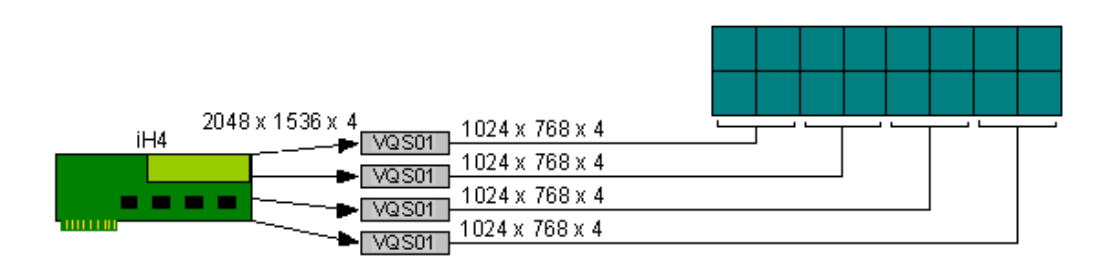

Providing sufficient PCI slots are available, it is possible to use up to nine iH4 cards and thirtytwo VQS-01 controllers. This configuration provides support for up to 144 displays.

Note: The maximum resolution per display is 1024 x 768.

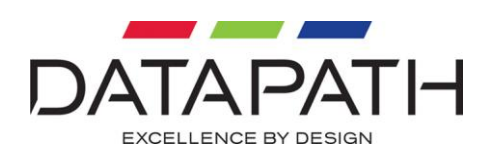

# <span id="page-22-0"></span>**Specification**

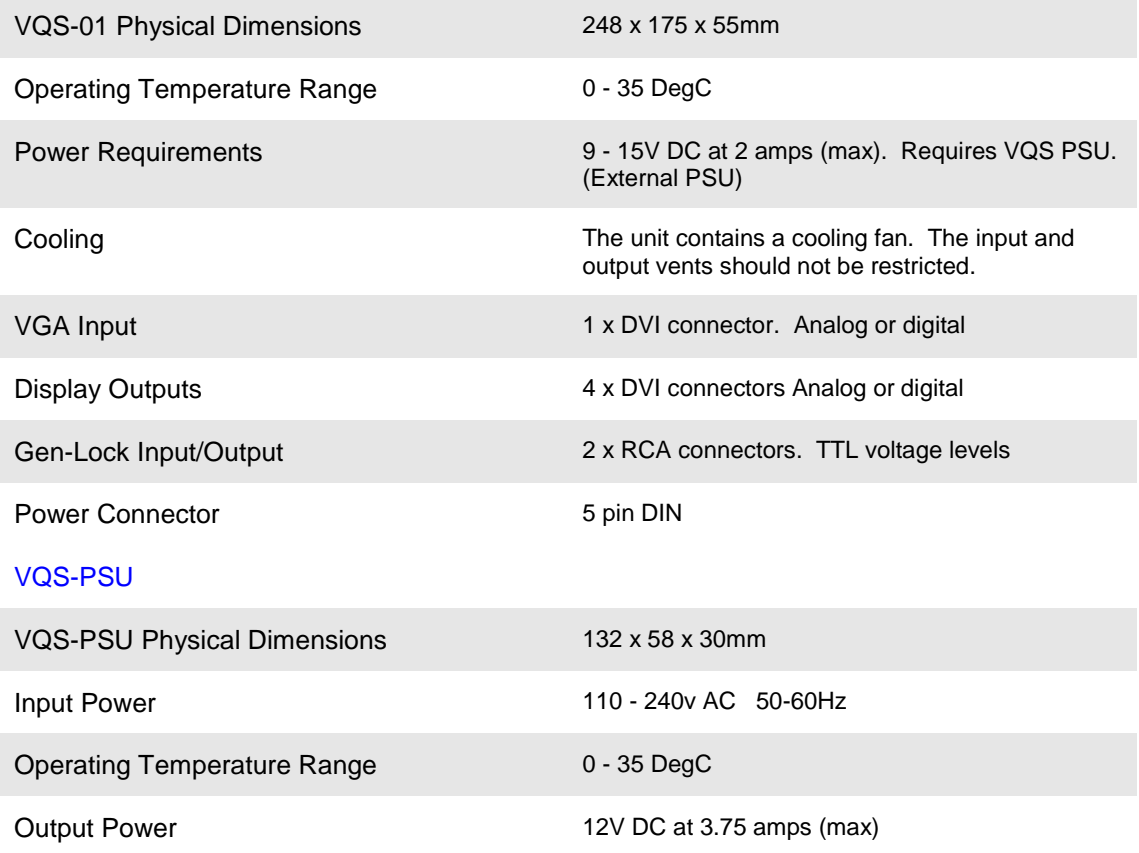

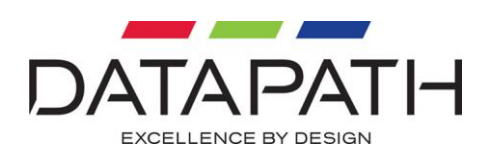

## <span id="page-23-0"></span>Datapath Limited

Datapath has a long and very successful history in the computer graphics industry. Datapath has been designing and supplying high performance, high quality graphics display systems to the world's largest and most demanding companies and institutions since 1982. Datapath was one of the founding companies of multi-screen Windows acceleration using single and multi board solutions. Now using the very latest display technology Datapath offers some of the world's leading multi screen graphics accelerators for the most demanding applications.

As new technology advances, so we at Datapath improve the performance and functionality of both our hardware and software to give our customers more. Following a continuous development program, we pride ourselves on our support and responsive nature towards all our customers and their changing needs. As more sophisticated equipment and techniques become readily available, so we are there to exploit the power and potential that this technology presents.

## <span id="page-23-1"></span>Technical Support

Registered users can access our technical support line using, email, and the Support page on the Datapath Web Site, usually with a response within 24 hours (excluding weekends).

[www.datapath.co.uk/suppnew.asp](http://www.datapath.co.uk/suppnew.asp)

#### Via Email:

Send an email to support@datapath.co.uk with as much information about your system as possible. To enable a swift response we need to know the following details:

- Specification of the PC including processor speed
- Operating System
- Application Software
- Datapath Hardware / Software
- The exact nature of the problem and please be as specific as possible.

Please quote version and revision numbers of hardware and software in use wherever possible.

### <span id="page-23-2"></span>Copyright Statement

#### © Datapath Ltd., England, 2006

Datapath Limited claims copyright on this documentation. No part of this documentation may be reproduced, released, disclosed, stored in any electronic format, or used in whole or in part for any purpose other than stated herein without the express permission of Datapath Limited.

Whilst every effort is made to ensure that the information contained in this on-line help is correct, Datapath Limited make no representations or warranties with respect to the contents thereof, and do not accept liability for any errors or omissions. Datapath reserves the right to change specification without prior notice and cannot assume responsibility for the use made of the information supplied. All registered trademarks used within this documentation are acknowledged by Datapath Limited.

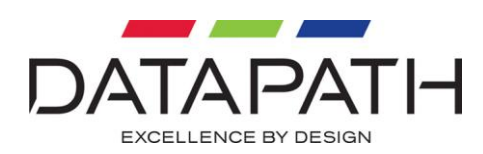

## <span id="page-24-0"></span>UK Headquarters and Main Sales Office

Datapath Limited Alfreton Road Derby, DE21 4AD Tel: +44 (0) 1332 294441 Fax: +44 (0) 1332 290667 Email: [sales@datapath.co.uk](mailto:sales@datapath.co.uk) Web: [www.datapath.co.uk](http://www.datapath.co.uk/)

## <span id="page-24-1"></span>French Office

Datapath France 7 rue des Pinsons 78990 Elancourt, France Tel: +33 1 30 13 89 34 Fax: +33 1 30 13 89 35 Email: [datapathfrance@sqynet.com](mailto:datapathfrance@sqynet.com)

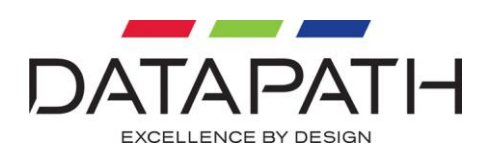

## Index

<span id="page-25-0"></span>2 x 2 format, 6 Adjustment Buttons, 8 Brightness, 12 change the mode, 13 Clock Phase Adjustment, 12 Connect the VGA ouput, 10 Contrast, 13 Datapath, 24 Datapath Web Site, 24 DDC output, 13 default setting, 19 DVI mode, 11 EDID, 13 email, 24 factory default, 19 FCC Rules, 3 Flip Image Output, 16 frame rate, 15 front panel, 8 Gen-Lock, 18 Horizontal Position Adjustment, 12 iH4 graphics card, 22 Input 1, 10 input frame rate, 15 Input Resolution, 20 Input Sockets, 9 last saved setting, 17 LED's, 8 line double feature, 15 maximum resolution per display, 22 modify the settings, 11 multiple VQS01, 18 multi-screen graphics cards, 6 Operating Temperature, 23

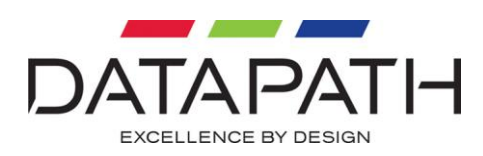

Output Refresh Rate, 14 Output Resolution, 20 output sockets, 10 Output Sockets, 8 packing box, 7 PC BIOS, 13 Physical Dimensions, 23 Power and Ready LED's, 9 Power Requirements, 23 Power Sockets, 9 Preferred Timing, 13 Rear Panel, 8 re-set, 19 Sample Clock Adjustment, 12 Save, 13 save the settings, 13 Sync In, 18 Sync Out, 18 Sync Sockets, 9 technical support, 24 valid video input, 11 Vertical Position Adjustment, 12 VESA, 20 VGA mode, 11

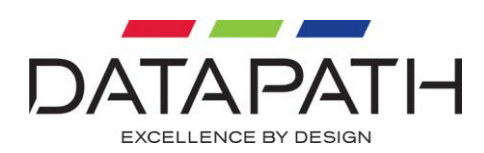

## 「电子信息产品污染控制标识要求丨的表示方式

### (1) 电子信息产品污染控制标识

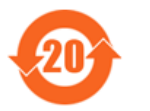

根据 2006/2/28 公布的"电子信息产品污染控制管理办法", 这个标记是适用于在中国销售的电子信息产品的环境保护使用期限。 只要能遵守本产品在安全和使用方面的注意事项, 从生产日算起的年限以内, 不会对环境污染, 人体, 财产产生深刻的影响。

注) 产品正常使用终结废弃时, 有关电子信息产品的回收、再利用等要遵守各自治体的法律法规的要求。 Note: This symbol mark is for China only.

#### (2) 含有有害 6 物质的名称, 含有量, 含有部品

本产品中所含有的有害6物质的名称, 含有量, 含有部品如下表所示。

#### 产品中有毒有害物质或元素的名称及含量

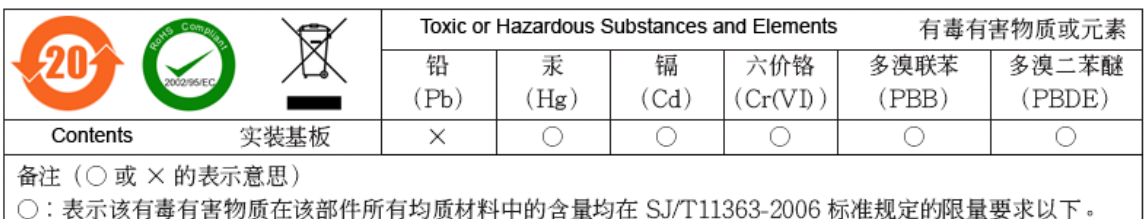

×: 表示该有毒有害物质至少在该部件的某一均质材料中的含量超出 SJ/T11363-2006 标准规定的限量要求。

### (3) 包装回收标志 (GB18455-2001)

废弃包装材料时,请遵守各地有关包装材料回收、再利用的法律规定。

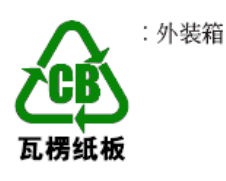

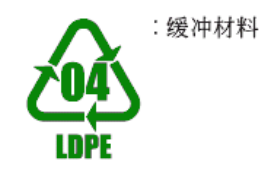

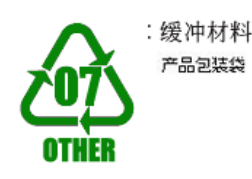